# J.D.'s Verilog Guide - Part 1

### What's covered

Hiya! In this guide, I'll go over how to set up your environment for creating, editing, compiling, executing, and submitting Verilog files on the Timberlake server.

#### What's not covered (yet)

What I don't go over in this part is the nitty-gritty instructions on how to write the Verilog code itself for either structural or behavioral Verilog-- that's for the next part.

If you're in need of help in this regard, please use this guide to at least get onto timberlake and take a look at the examples Bina provides in the following directory:

/web/faculty/bina/cse241/fall2014/demos

Once you've looked at those, download my Verilog files from Course Documents on UBLearns.

If you want to place those files on timberlake, you can use any SFTP program like FileZilla. My preference is PSFTP as it comes with PuTTY and it's super simple to use. Please email me if you'd like to learn how to do this. I may include it in the next part.

-J.D.

revised 11/21/14

#### Connecting to Timberlake

- 1) Mac or Linux
	- a. First, make sure that you have the openSSH package installed on your machine. Mac OS should come with it, as will most of the major distributions of Linux. If you don't, the instructions for this vary from distro to distro, but below are a few. Open your terminal program and then run the following:
		- Using APT (Debian-based distros): i.
			- (~)> apt-get install openssh-client
		- Using Pacman (Arch-- my preference): ii.

(~)> pacman -S openssh

- iii. Using yum (RedHat, Fedora, etc):
	- (~)> yum -y install openssh-clients
- b. Open an SSH connection to Timberlake. The command is pretty much the same across all of them, including Mac:

(~)> ssh jdmallen@timberlake.cse.buffalo.edu

(but obviously use your UBIT name instead of mine)

- 2) Windows,
	- a. [Download PuTTY.](http://www.buffalo.edu/ubit/service-guides/software/downloading/windows-software/managing-your-software/putty.html) If you download it from the UBIT site, it should come packaged with the servers already preset. If not, fill in the fields and make the selections like the screenshot below, then click Open.

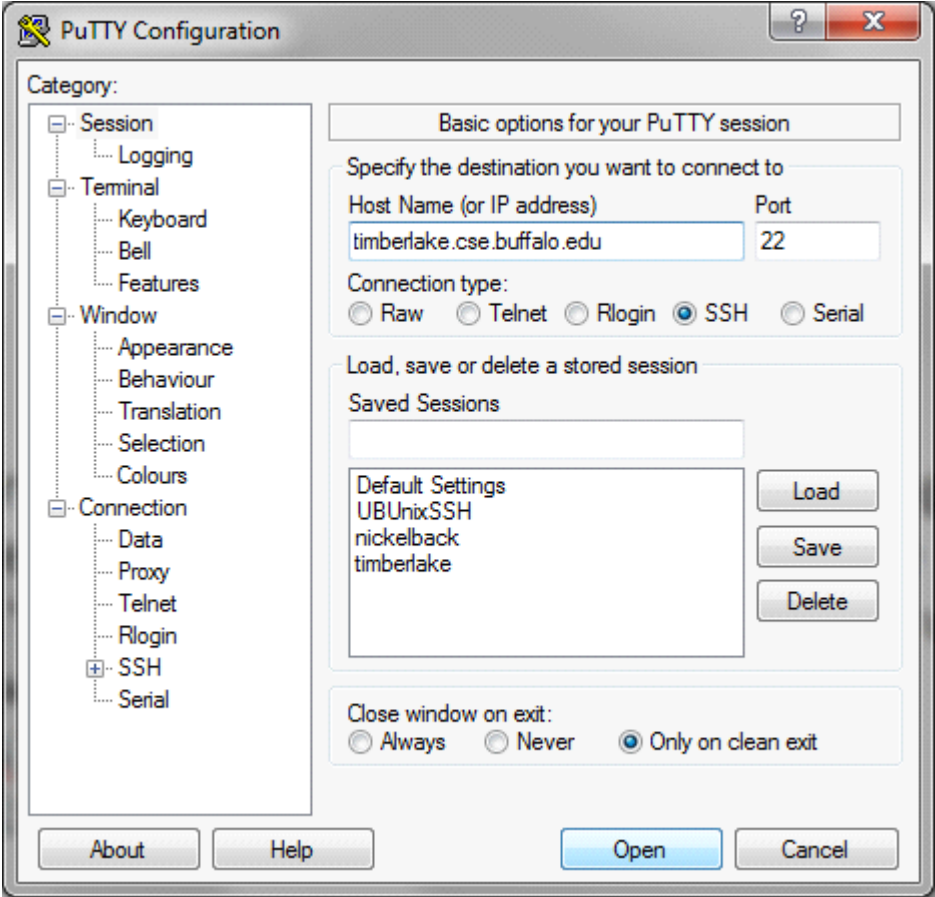

## Connected-- now what?

Congrats! You've successfully SSH'd into your personal file directory on the CSE department's timberlake server. • It should look something like the below.

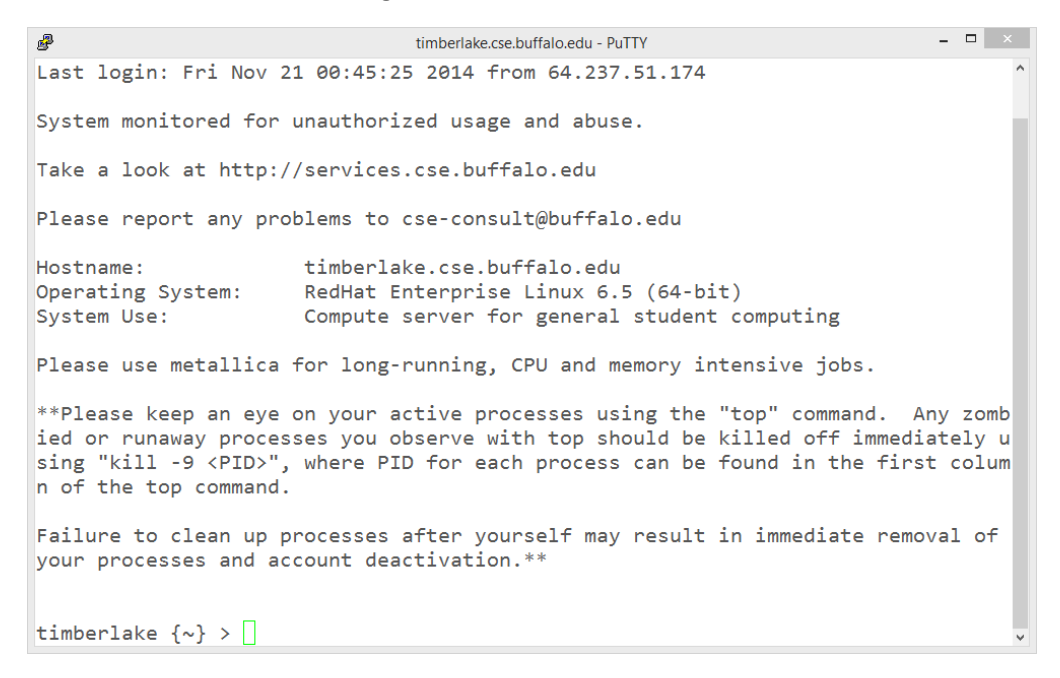

If this is your first time in these parts, you should organize a bit. Let's see what you've got in there to start. Type "ls" and hit enter. If this is your first time in there, you'll probably just see this: •

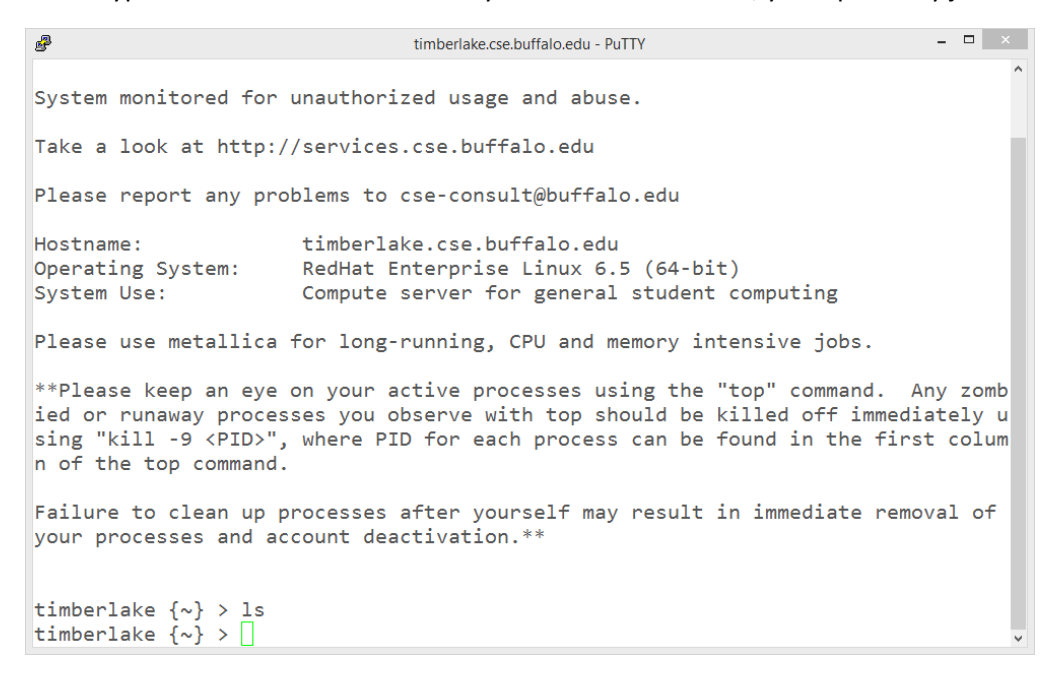

• But most of you probably have SOMETHING in there.

## Organizing your Timberlake home directory

- Woo! You just executed a linux command! And probably nothing happened! AWESOME!!11!1!
- Seriously, though, let's make a folder for your 241 stuff by using the mkdir or "make directory" command. With Linux, no news is good news. If you didn't get an error, safe to assume it was successful.
- Let's also pretend you had some stuff in there to start. If you took 116, you probably already do.

```
- - \mathbf{z} \times奧
                                       timberlake.cse.buffalo.edu - PuTTY
timberlake \{\sim\} > ls
116cse 250cse
                  341cse Desktop
                                         Windows
                                                    workspace
timberlake \{\sim\} > mkdir 241cse
timberlake \{\sim\} > 1s
116cse 241cse 250cse
                             341cse Desktop
                                                   Windows
                                                              workspace
timberlake \{\sim\} > \vert\vert
```
• Notice the 241cse was created. Let's navigate into it using the **cd** or "change directory" command.

```
- 01
粵
                                      timberlake.cse.buffalo.edu - PuTTY
timberlake \{\sim\} > 1s
116cse 241cse 250cse 341cse
                                       Desktop
                                                  Windows workspace
timberlake \{\sim\} > cd 241cse/
timberlake \{\sim/241cse} > 1s
timberlake \{\sim/241cse} > \vert \vert
```
• Sure enough, it's an empty directory. Let's create a subdirectory for one of our assignments an traverse into it.

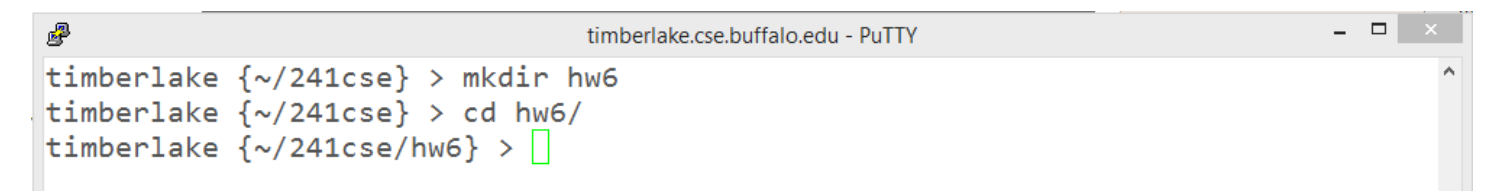

- Now we can start creating some files! Let's use the text editor vim. ALSO, if you want to learn more of what vim can do beyond this short guide, you can launch the program called "vimtutor" from the same command line.
- Type in "vim" followed by a space, then the name of the file you want to create/edit. In this case, for hw6, how about "vim prob535.v"? Notice the ".v" at the end. That's the file extension, and it's important for vim to know what syntax to highlight (since it tells vim that it's a Verilog file, as opposed to VHDL, Java, Python, etc).

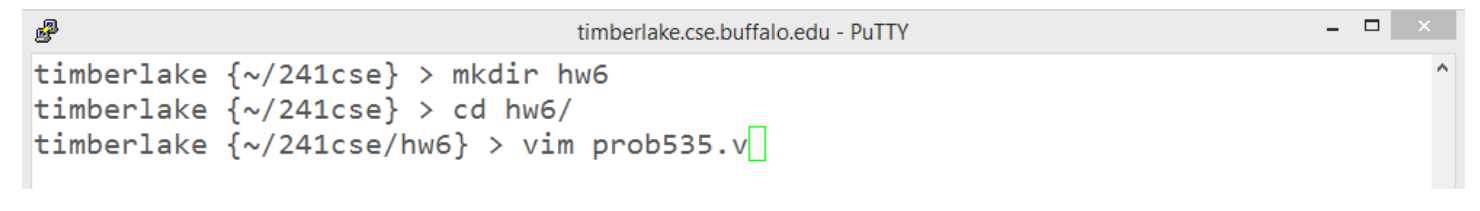

• As soon as you hit enter, vim will fill the window… (next page)

## The vim (vi Improved) interface

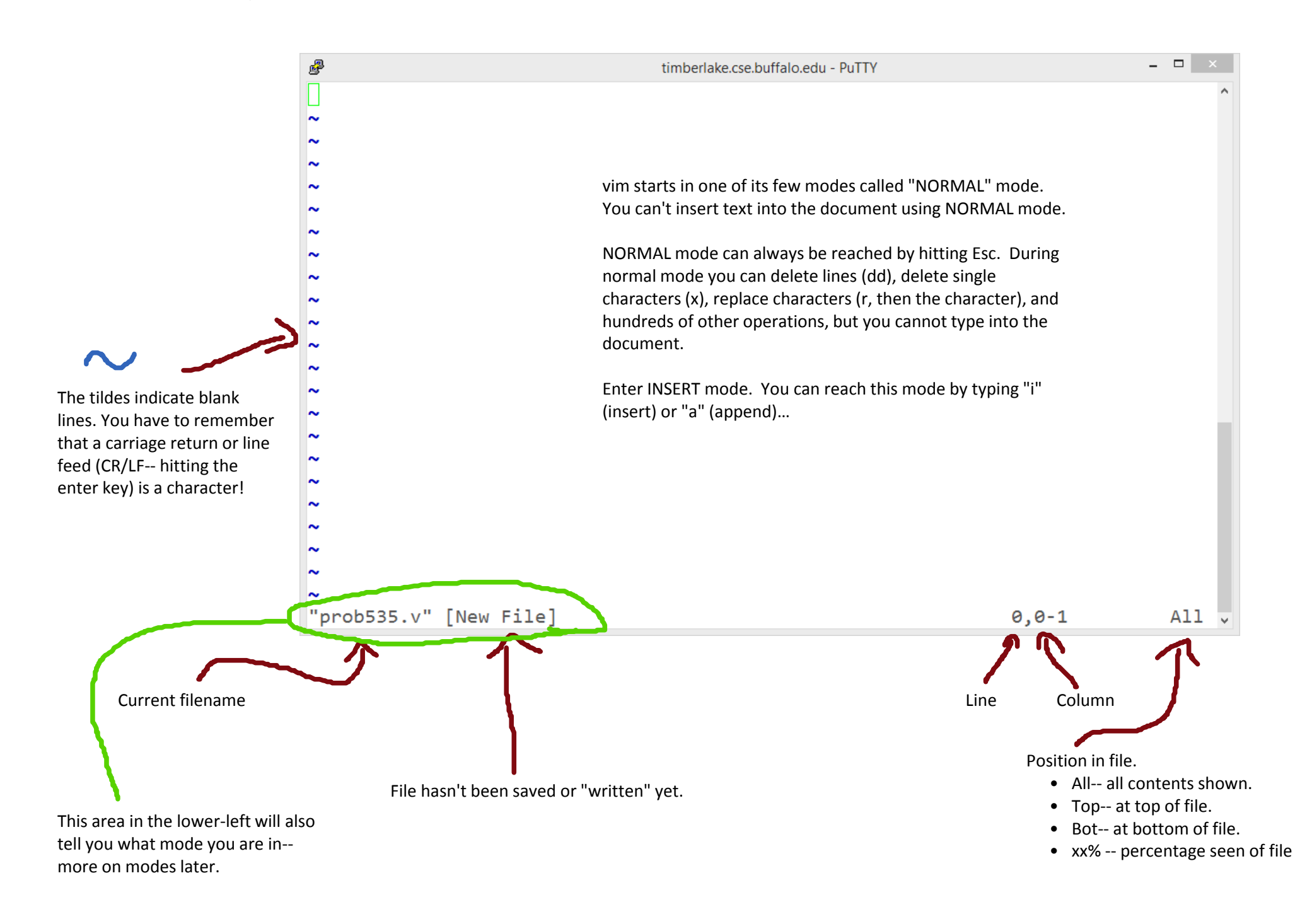

## INSERT mode

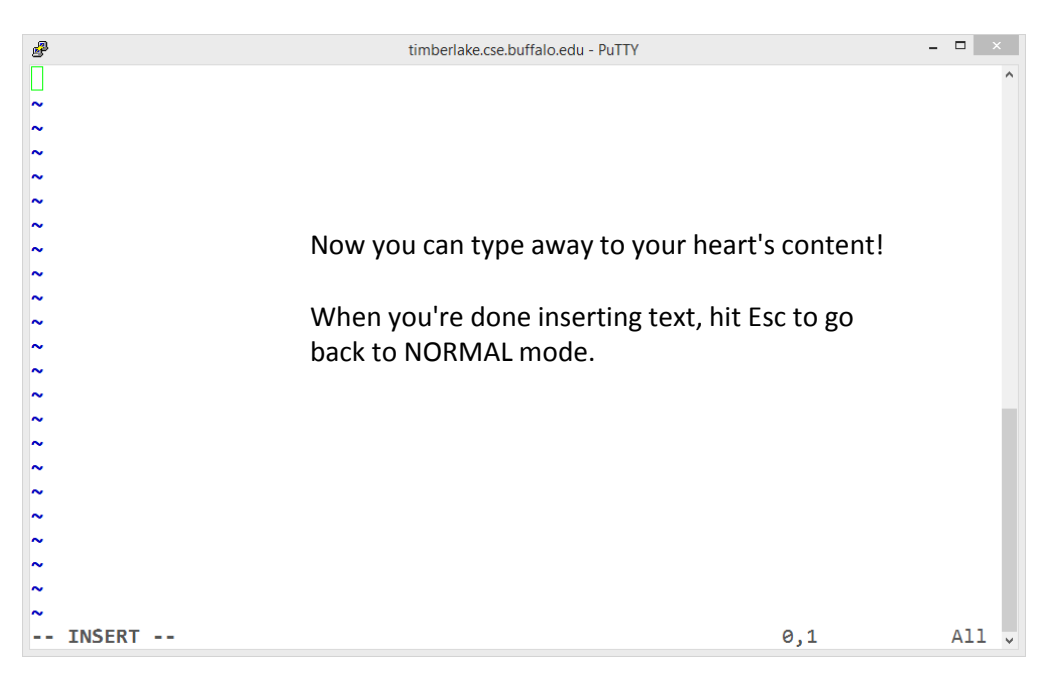

• Now that you're inserting, go ahead and type some Verilog code. Problem 5.35 was assigned for HW, so I can't complete that here, but here's a real simple example of behavioral code that increments our input by 3 (a BCD to Excess-3 converter!).

```
- - \sqrt{2}P
                                               timberlake.cse.buffalo.edu - PuTTY
module prob53(out,in); // Not really problem 5.35
     input [3:0] in;
                                    // the 4-bit BCD code
     output [3:0] out;
                                    // the 4-bit Excess-3 code
                                    // we want to manipulate the values of the output in
     reg [3:0] out;// this module
                                   // if "in" changes, "always" execute this block:<br>11; // Assign "out" the value of "in" + 3 in binary<br>// "2'b11" means 2 literals of binary type
      always \omega (in)
            out \le in + 2' b11;// with values 1_and 1.
endmodule
                        // Close this module. We're done!
\sim\sim\overline{\phantom{a}}\overline{\phantom{a}}\sim\ddot{\phantom{1}}\overline{\phantom{a}}l.
×,
\sim∼
∼
                                                                                              11,49
                                                                                                                   All
```
Here's that code if it's hard to read in the image:

```
module prob535(out,in); // Not really problem 5.35
     input [3:0] in; // the 4-bit BCD code
     output [3:0] out; // the 4-bit Excess-3 code
     reg [3:0] out; // we want to manipulate the values of the output in
                         // this module
    always \emptyset (in) \qquad // if "in" changes, "always" execute this block:
       out \langle = in + 2'b11; // Assign "out" the value of "in" + 3 in binary
                                 // "2'b11" means 2 literals of binary type
                                // with values 1 and 1.
endmodule // Close this module. We're done!
```
## Saving / Quitting

Let's assume we also wrote a test bench.

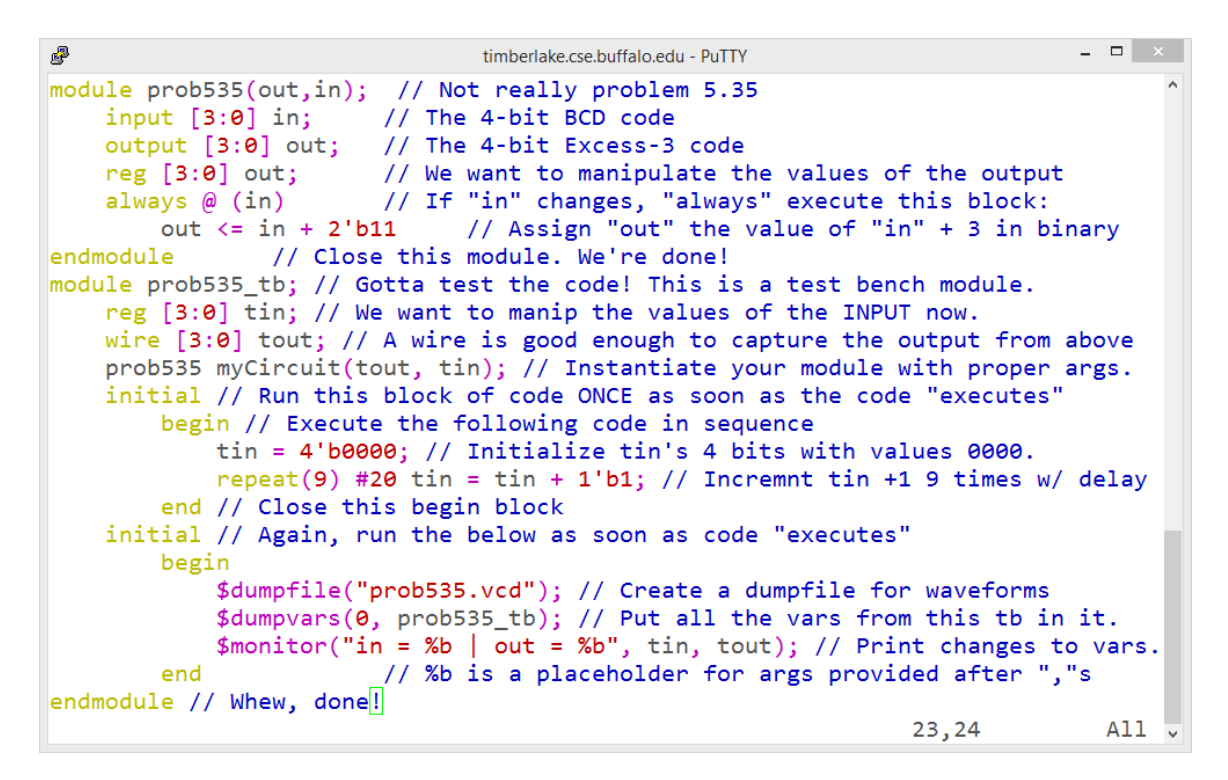

Now we want to save!

Hit Esc to exit INSERT mode, then type a colon character ":" followed by "w," then hit Enter.

```
poumpvars(0, prodocolor); // ruc all the vars from this to in it.
                  $monitor("in = %b | out = %b", tin, tout); // Print changes to vars.
                                   // %b is a placeholder for args provided after ","s
            end
endmodule // Whew, done!
: <b>w</b>\frac{1}{2} \frac{1}{2} \frac{1}{2} \frac{1}{2} \frac{1}{2} \frac{1}{2} \frac{1}{2} \frac{1}{2} \frac{1}{2} \frac{1}{2} \frac{1}{2} \frac{1}{2} \frac{1}{2} \frac{1}{2} \frac{1}{2} \frac{1}{2} \frac{1}{2} \frac{1}{2} \frac{1}{2} \frac{1}{2} \frac{1}{2} \frac{1}{2} // %b is a placeholder for args provided after ","s
            end
endmodule // Whew, done!
"prob535.v" 23L, 1452C written
                                                                                              23,24
                                                                                                                   All
```
The file was created in our hw6 directory. Let's go check it out! First, we've gotta quit vim. While in NORMAL mode, type a colon followed by "q" and hit Enter. If you have any unsaved work, it'll yell at you. If you want to force-quit, add an exclamation point "!" to your command.

```
φαumpvars(0, probbsb_tb); // Put all the vars from this to in it.
            $monitor("in = %b | out = %b", tin, tout); // Print changes to vars.// %b is a placeholder for args provided after ","s
        end
endmodule // Whew, done!
|:q|Limberiake (~/24icse) > cd nwo
timberlake \{\sim/241cse/hw6} > ls
timberlake \{\sim/241cse/hw6} > vim prob535.v
timberlake \{\sim/241cse/hw6} > ||
```
## The example code

Here's the code for the previous examples, in case you can't read it or you wanted to try it out.

```
module prob535(out,in); // Not really problem 5.35
     input [3:0] in; // The 4-bit BCD code
     output [3:0] out; // The 4-bit Excess-3 code
     reg [3:0] out; // We want to manipulate the values of the output
    always \omega (in) \frac{1}{2} if "in" changes, "always" execute this block:
        out \langle = in + 2'b11 // Assign "out" the value of "in" + 3 in binary
endmodule // Close this module. We're done!
module prob535_tb; // Gotta test the code! This is a test bench module.
     reg [3:0] tin; // We want to manip the values of the INPUT now.
    wire [3:0] tout; // A wire is good enough to capture the output from above
     prob535 myCircuit(tout, tin); // Instantiate your module with proper args.
     initial // Run this block of code ONCE as soon as the code "executes"
         begin // Execute the following code in sequence
             tin = 4'b0000; // Initialize tin's 4 bits with values 0000.
            repeat(9) #20 tin = tin + 1'b1; // Incremnt tin +1 9 times w/ delay
         end // Close this begin block
     initial // Again, run the below as soon as code "executes"
         begin
             $dumpfile("prob535.vcd"); // Create a dumpfile for waveforms
             $dumpvars(0, prob535_tb); // Put all the vars from this tb in it.
            $monitor("in = %b | out = %b", tin, tout); // Print changes to vars.
        end \frac{1}{2} // %b is a placeholder for args provided after ", "s
endmodule // Whew, done!
[And without comments:]
module prob535(out,in);
     input [3:0] in;
     output [3:0] out;
     reg [3:0] out;
     always @ (in)
        out \le in + 2'b11
endmodule
module prob535_tb;
     reg [3:0] tin;
     wire [3:0] tout;
     prob535 myCircuit(tout, tin);
     initial
         begin
            tin = 4' b0000;repeat(9) #20 tin = tin + 1'b1;
         end
     initial
         begin
             $dumpfile("prob535.vcd");
             $dumpvars(0, prob535_tb);
            $monitor("in = %b | out = %b", tin, tout);
         end
endmodule
```
# Icarus Verilog (iVerilog)

• Ok, now we've got our Verilog file:

```
\frac{1}{\sqrt{2}}timberlake.cse.buffalo.edu - PuTTY
timberlake \{\sim/241cse/hw6} > 1s
prob535.v
timberlake \{\sim/241cse/hw6} > \Box
```
And we want to make sure it works. This is where iverilog comes in.

• First, we use iverilog to inspect our code. Think of it as a compiler. It will throw syntax errors if you typed anything wrong. It will create a vvp file.

 $\sqrt{2}$ 

- Then we use the program vvp (which comes with iverilog) to "execute" our code. This is when things like our "\$monitor"s in our test benches will get to actually print to the window.
	- We can also capture that output in a text file.
- Finally, we can use GTKWave to analyze the waveform (but not with PuTTY!)

#### The iVerilog step

- In our hw6 directory, let's execute the following code. I'll break it down in a second.  $\{\sim/241$ cse/hw6} > iverilog -o prob535.vvp prob535.v
	- "iverilog" calls the program.
	- "-o" is an option to provide a name for the output file. In this case, "prob535.vvp"
	- Finally, we include all of our input files. Since we put the test bench module in the same file as the circuit itself, we can just include the one file. If you wrote your test bench in a separate file, you'll need to include that here, too.
- Let's see what happens:

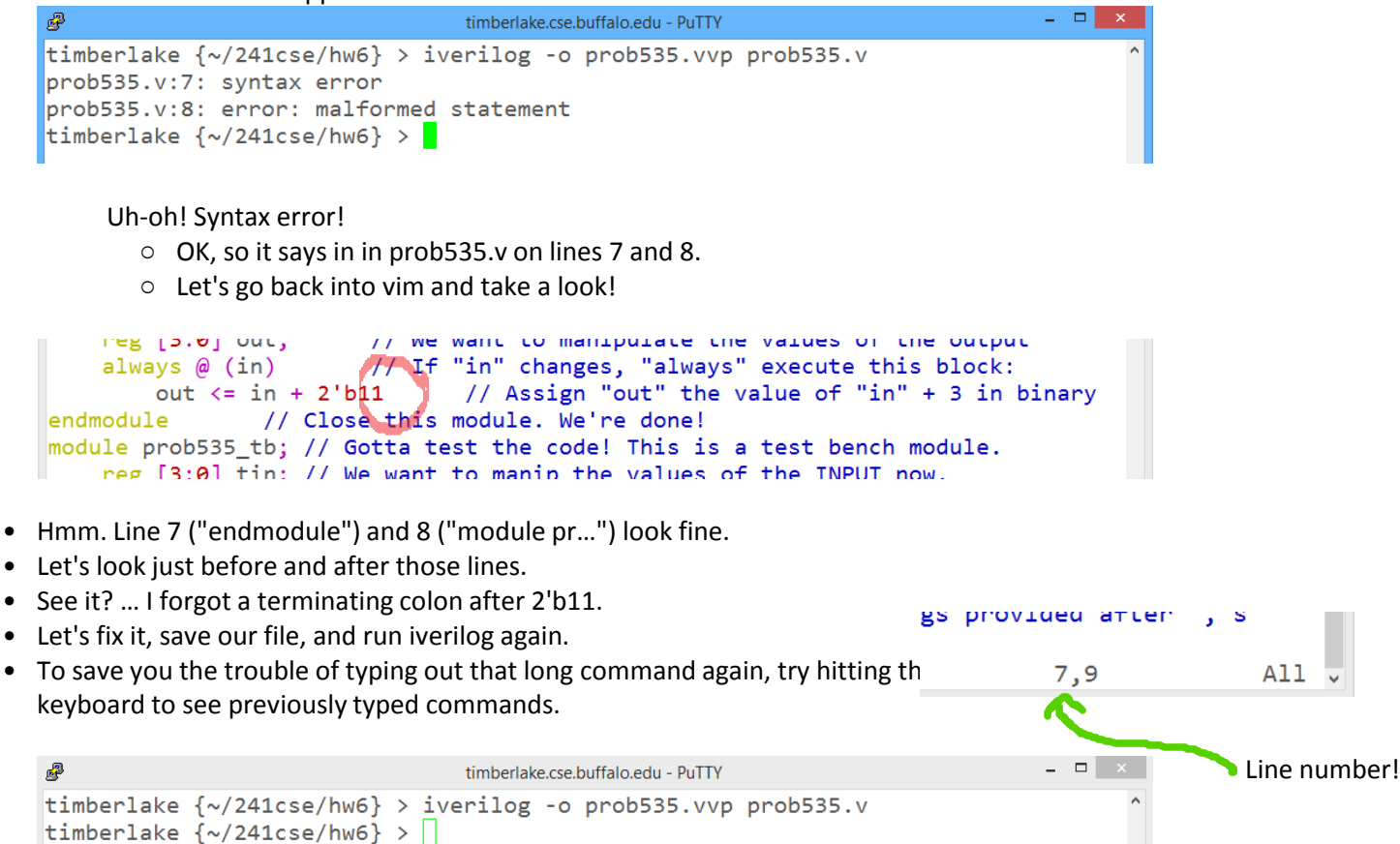

• Ta-da! No news is good news!

•

### VVP / Capturing output

Let's take a look at the contents of our directory again.

```
郾
                                      timberlake.cse.buffalo.edu - PuTTY
timberlake \{\sim/241cse/hw6} > 1s
prob535.v prob535.vvp
timberlake \{\sim/241cse/hw6} > ||
```
And look, there's the output file we specified! Let's run it! Simple command: {~/241cse/hw6} > vvp prob535.vvp

 $\overline{2}$   $\times$ 

 $\Box$   $\times$ 

```
\mathbb{R}^3timberlake.cse.buffalo.edu - PuTTY
timberlake \{\sim/241cse/hw6} > vvp prob535.vvp
VCD info: dumpfile prob535.vcd opened for output.
in = 0000 | out = 0011
in = 0001 | out = 0100
in = 0010 | out = 0101
in = 0011 | out = 0110
in = 0100 | out = 0111
in = 0101 | out = 1000
in = 0110 | out = 1001
in = 0111 | out = 1010
in = 1000 | out = 1011
in = 1001 | out = 1100
timberlake \{\sim/241cse/hw6} > ||
```
WOOOO!!! We did it! The code did exactly what we wanted it to do, and it even created a dumpfile for us! AWESOME!

```
|{\tt\texttt{m}}| = {\tt\texttt{non}} | ont = {\tt\texttt{non}}timberlake \{\sim/241cse/hw6} > 1s
prob535.v prob535.vcd prob535.vvp
timberlake \{\sim/241cse/hw6} > ||
```
- Let's say we wanted to capture that output in a text file. What can we do? We have a few options:
	- a. We can use the "script" command to record all terminal activity to a file.
	- b. We can pipe or redirect our standard output to a file using the ">" command.
	- c. And many others…

Let's use option (b) for now.

Execute the following:  $\{\sim/241$ cse/hw6} > vvp prob535.vvp > prob535\_out.txt

```
\Box \Box \times國
                             timberlake.cse.buffalo.edu - PuTTY
timberlake \{\sim/241cse/hw6} > vvp prob535.vvp > prob535 out.txt
timberlake \{\sim/241cse/hw6} > 1s
timberlake \{\sim/241cse/hw6} >
  • Let's make sure it has what we want by using the "more", "less", or "cat" commands.
timberlake \{\sim/241cse/hw6} > more prob535_out.txt
VCD info: dumpfile prob535.vcd opened for output.
in = 0000 | out = 0011
in = 0001 | out = 0100
in = 0010 | out = 0101
in = 0011\vert out = 0110
in = 0100out = 0111in = 0101out = 1000in = 0110out = 1001• Perfect!
in = 0111out = 1010
in = 1000 | out = 1011
in = 1001 | out = 1100
timberlake \{\sim/241cse/hw6} > \Box
```